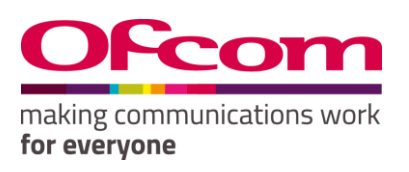

# **Ofcom Online Services**

Data Submission User Guide

Telecom: Annual Revenue Return

Publication Date: 20 August 2018

# About this document

This document provides you with a step-by-step guide for completing your Telecom Annual Revenue Return and maintaining contact information for your organisation. You do this online using the [Ofcom Online Services](https://ofcom.force.com/licensingcomlogin) Portal.

If you have any problems while using the system that cannot be resolved by reference to this user guide or the on-line help, please contac[t mid@ofcom.org.uk.](mailto:mid@ofcom.org.uk)

# **Contents**

## **Section**

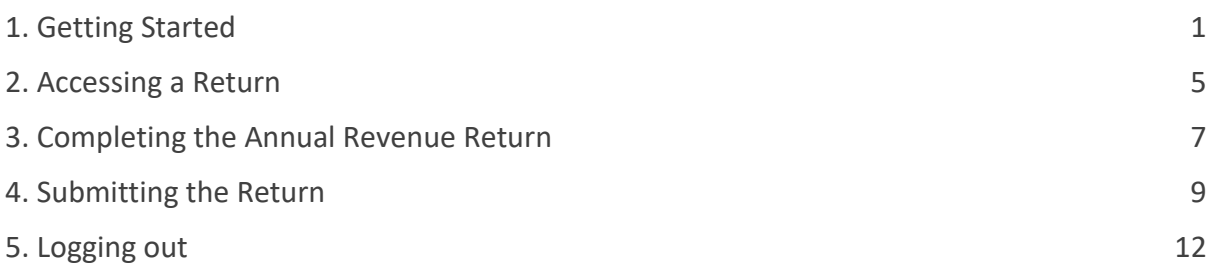

# <span id="page-3-0"></span>1. Getting Started

## **Logging in to the Ofcom Online Services Portal**

- 1.1 If you have not previously completed an Ofcom return using the Ofcom Online Services [Portal,](https://ofcom.force.com/licensingcomlogin) please contact [mid@ofcom.org.uk](mailto:mid@ofcom.org.uk) requesting access to the Ofcom Online Services [Portal](https://ofcom.force.com/licensingcomlogin) for your organisation. In your email please ensure you provide the team with the following:
	- Full name;
	- Email address;
	- Postal address;
	- Organisation;
	- Job title; and
	- Whether you are a data submitter or data provider. (Go t[o page 3](#page-5-0) for details on the difference)

Once Ofcom has verified your details you will receive an email with instructions to activate your [Ofcom Online Services Portal](https://ofcom.force.com/licensingcomlogin) account, as shown below.

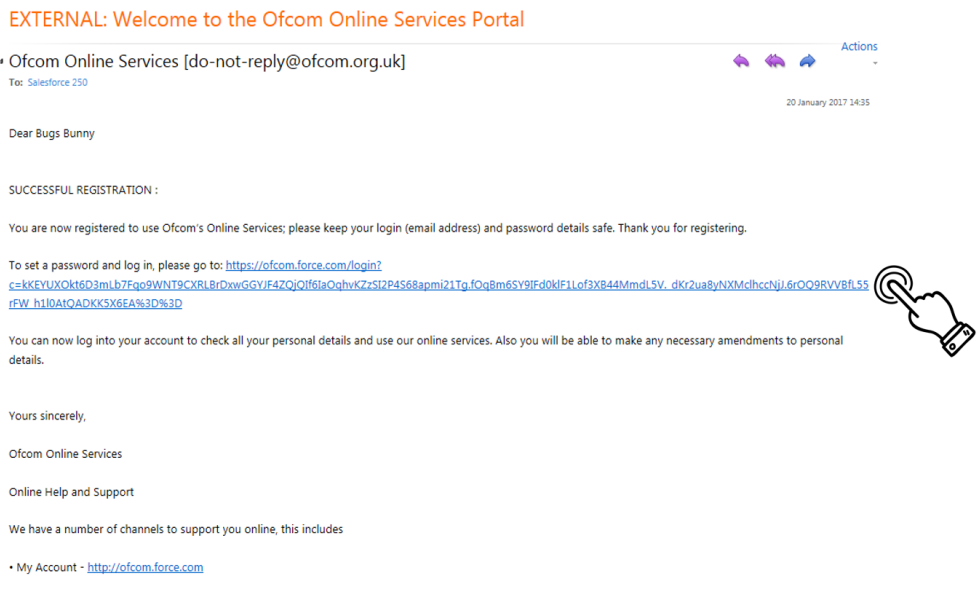

1.2 Please ensure you use the link in the above email to set your password. You cannot use the 'Forgotten your password?' function in the portal unless you have followed the link in the *Welcome to the Ofcom Online Services Portal* email.

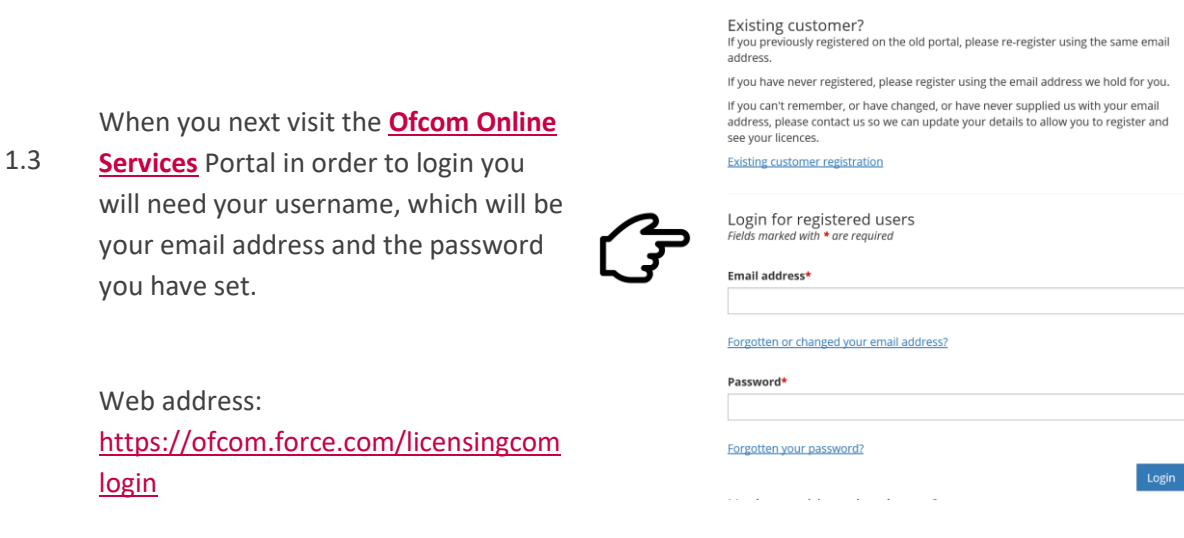

Ofcom Online Services

register using a valid email address.

Are you a new user?

Please Register as a new user

## **What you see when you first log in**

1.4 Once you have logged in you will land on the **MID submissions dashboard**.

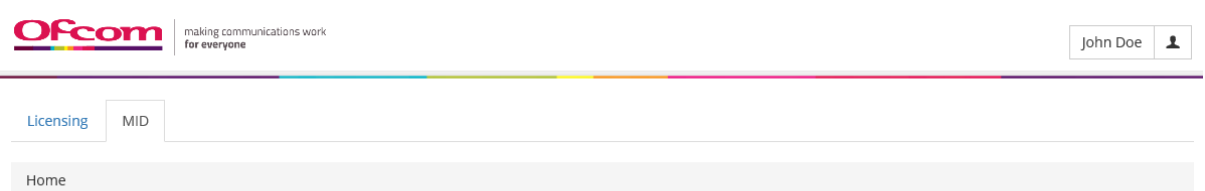

# MID submissions dashboard

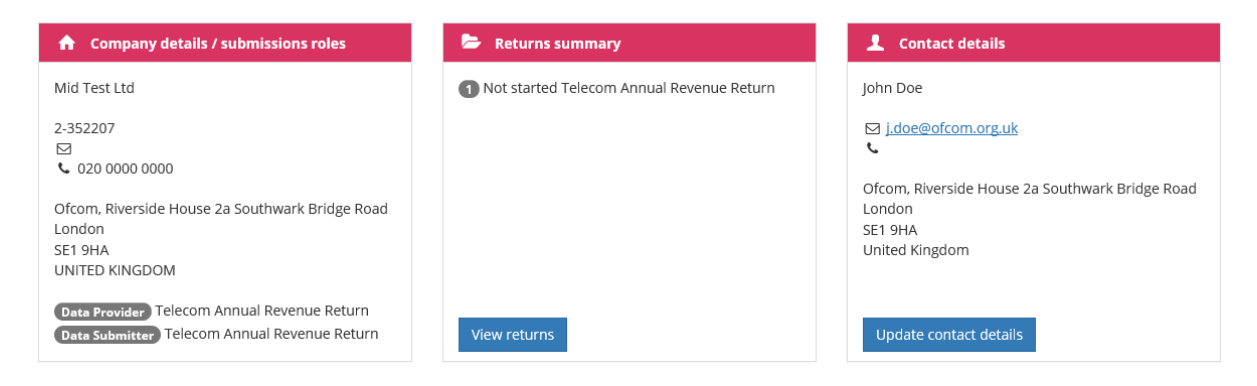

- 1.5 You can do four things from the MID submissions dashboard:
	- 1. View company details/submissions roles (see **[page](#page-5-0) 3**)
- 2. Review and update your contact details (see **[page 4](#page-6-0)**)
- 3. View returns summary (see **[page](#page-7-1) 5**)
- 4. Complete your return (see **[page 7](#page-9-0)**)

## **Company details/submissions roles**

<span id="page-5-0"></span>1.6 This box shows your company information and submission roles, please ensure the details are correct.

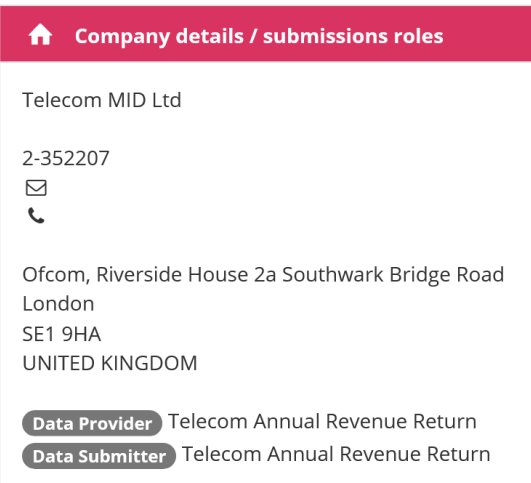

Here you can view your data submission roles. There are two roles for each return type

**Data Provider** – is able to input relevant data into the return, but cannot submit this to Ofcom

**Data Submitter** – is able to input relevant data into the return, review data entered by another member of the organisation and submit returns to Ofcom

- 1.7 If any of the details relating to the following are incorrect:
	- Company name
	- Returns that your organisation is required to submit
	- Your data provider/submitter roles

please contact us on [mid@ofcom.org.uk](mailto:mid@ofcom.org.uk) and we will update the information.

Please **DO NOT** submit any returns until this has been updated by Ofcom.

# <span id="page-6-0"></span>**Review and update your contact details**

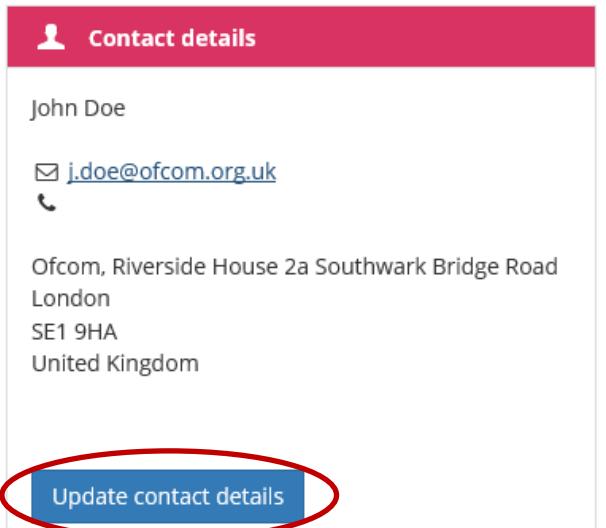

The **Contact details** box shows your personal details for the role that you hold at the organisation.

If the details are incorrect click on

Update contact details

where you will be taken to the screen below.

 $\begin{tabular}{|c|c|c|} \hline \textbf{Licensing} & \textbf{MID} \\ \hline \end{tabular}$ 

Home / Update contact details

Here you can update your:

- email address;
- phone number; and
- address

Please ensure that all contact details are correct.

Once amended click on

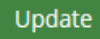

at the bottom right hand side of the screen.

## Update MID contact details

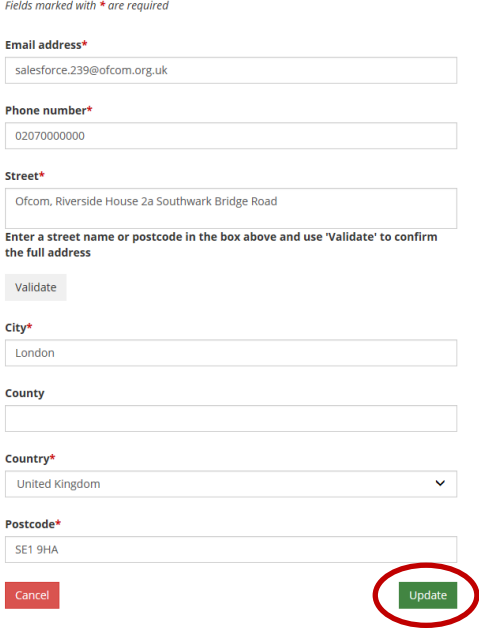

# <span id="page-7-0"></span>2. Accessing a Return

<span id="page-7-1"></span>2.1 The **Returns summary** box holds a list of all your organisation's returns as well as their status.

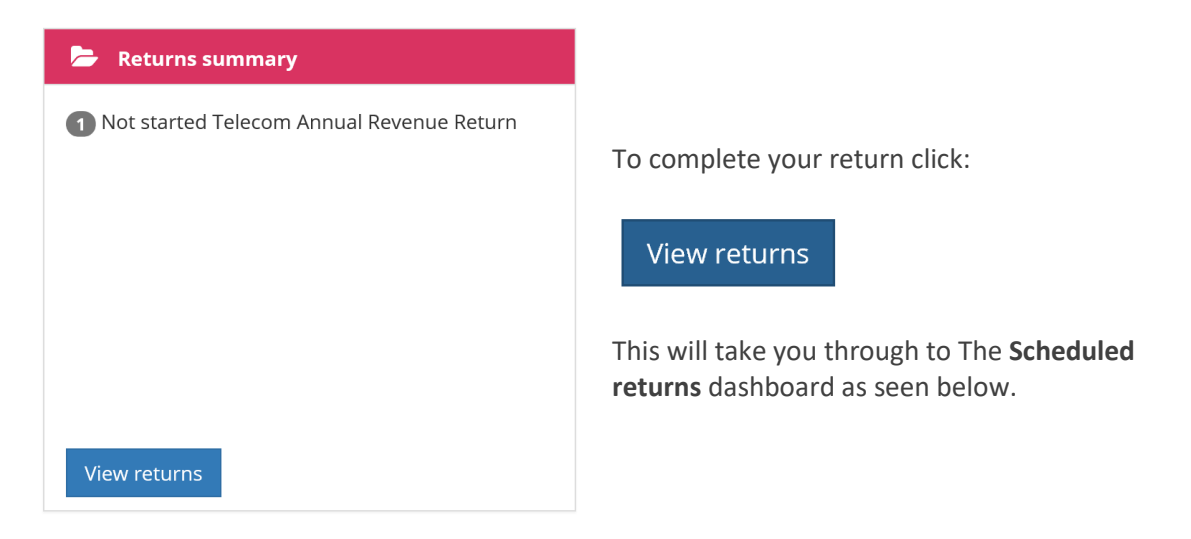

2.2 On the **Scheduled returns** dashboard, you will see the returns to be completed in 2018.

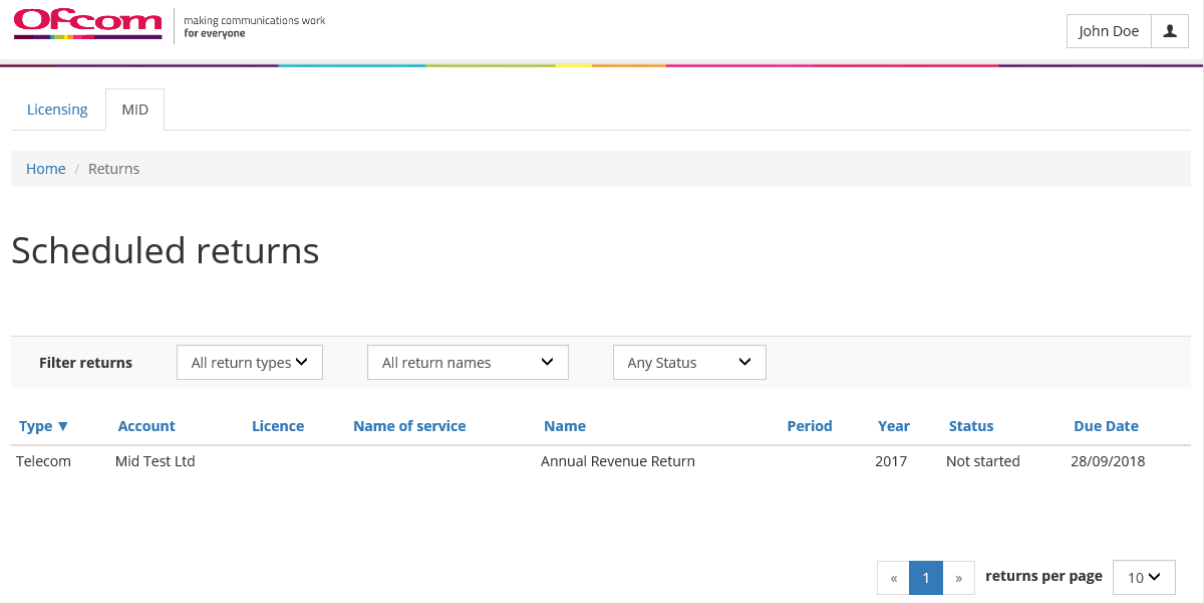

2.3 If you hover over a return which has not yet been submitted, two buttons will appear:

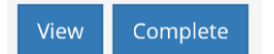

## Scheduled returns

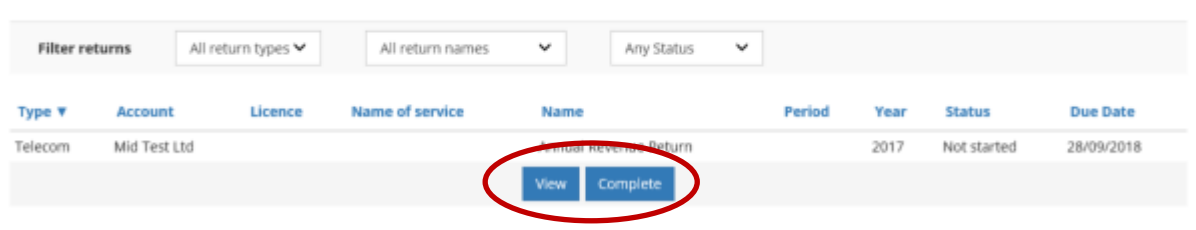

- 2.4 If you click on the  $\frac{V_{\text{new}}}{V_{\text{new}}}$  button, the return is in view-only mode and you will not be able to edit any of the fields. This option is also available after you have submitted the return.
- 2.5 To edit and/or complete a return click **Complete** . This will take you to a Telecom Annual Revenue Return to be populated.

# <span id="page-9-0"></span>3. Completing the Annual Revenue Return

**3.1 Please note all figures should be entered in £000s (i.e. £5,000 = 5)**

3.2 Please enter your relevant data in the boxes provided.

Licensing MID

# Telecom Annual Revenue Return

### Telecom MID Ltd / 2016

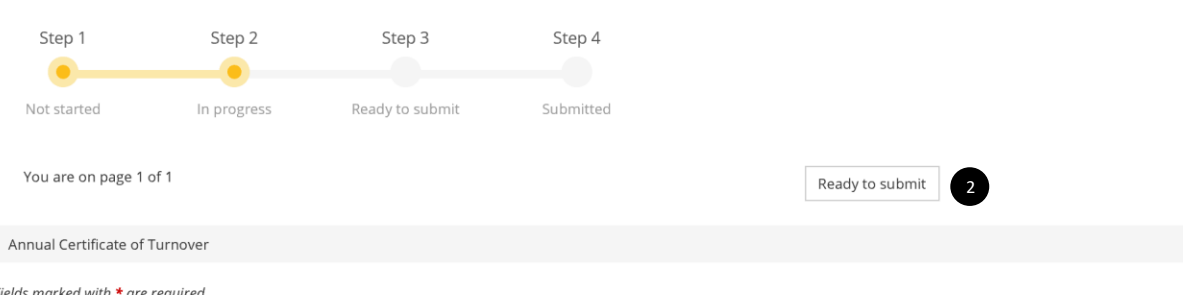

For submissions other than TV Access returns, whole numbers should be entered, rounding as appropriate, as anything entered after a decimal point will be disregarded. For TV Access returns, data should be entered to two decimal places

#### Annual Certificate of Turnover

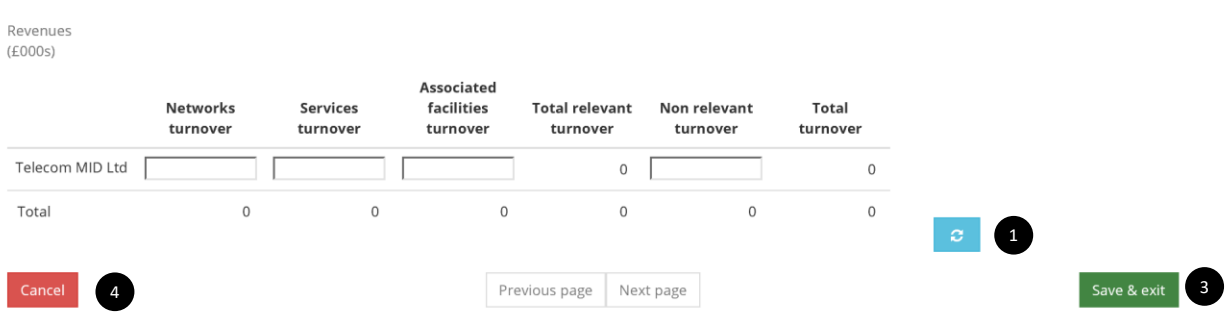

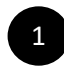

### **Refresh Button**

Once your relevant figures have been entered in the boxes click this button for the 'Totals' to be calculated

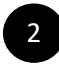

### **Ready to Submit**

Click "Ready to Submit" to submit the form when you have completed populating your figures

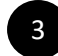

### **Save & Exit**

You can save and exit the form without losing data already entered and return to it at a later time

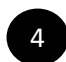

### **Cancel**

You will lose data which has not previously been saved and be taken back to the Scheduled returns dashboard

- 3.3 If you provide data for constituent companies, these will be listed below your organisation. If there are constituent companies missing or you find companies are listed that should not be, please contact/email us before completing your submission on [mid@ofcom.org.uk](mailto:mid@ofcom.org.uk) and we will update your return.
- 3.4 You can now follow the [Submitting the Return](#page-11-0) process detailed in Section 4 to complete your submission.

# <span id="page-11-0"></span>4. Submitting the Return

- 4.1 Once you have populated the return you can then click
- 4.2 All your input data will now be locked. You will notice the boxes for your input data will now have turned grey. Please use this opportunity to check your data entry is correct.

Ready to submit

- Ready to submit 4.3 If you are a **Data Provider** once you click the input data will be locked but you will not be able to complete Step 4 of the submission process. Please advise your organization designated Data Submitter that they will now need to log into their Ofcom Online Services Portal account to complete the submission process.
- Ready to submit 4.4 If you are a **Data Submitter** once you click two options will be available:

## Telecom Annual Revenue Return

Telecom MID Ltd / 2016 Step 1 Step 2 Step<sub>3</sub> Step 4 Not started Submitted In progress Ready to submit You are on page 1 of 1 Re-open | Submit return | | 6 Annual Certificate of Turnover

## Fields marked with  $*$  are reauired

For submissions other than TV Access returns, whole numbers should be entered, rounding as appropriate, as anything entered after a decimal point will be disregarded. For TV Access returns, data should be entered to two decimal places.

#### Annual Certificate of Turnover

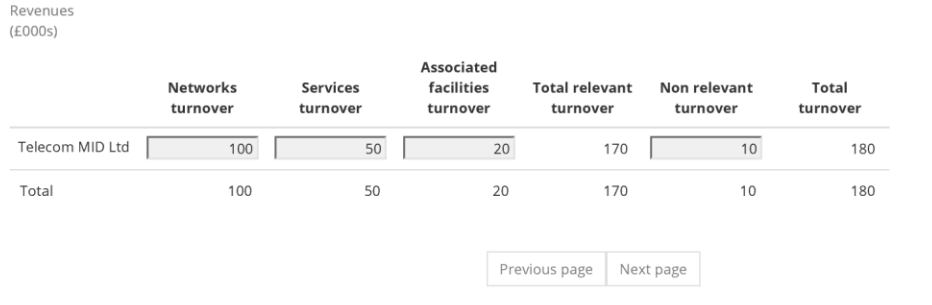

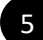

## **Re-open**

Click here to re-open the form to make amendments.

**Back** 

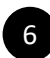

### **Submit return**

Click here when all the information has been completed to your satisfaction. In the case of larger organisations, your data certifier (typically a finance director or equivalent) will need to log in and complete this step.

After clicking "Submit return" you will be directed to the declaration section.

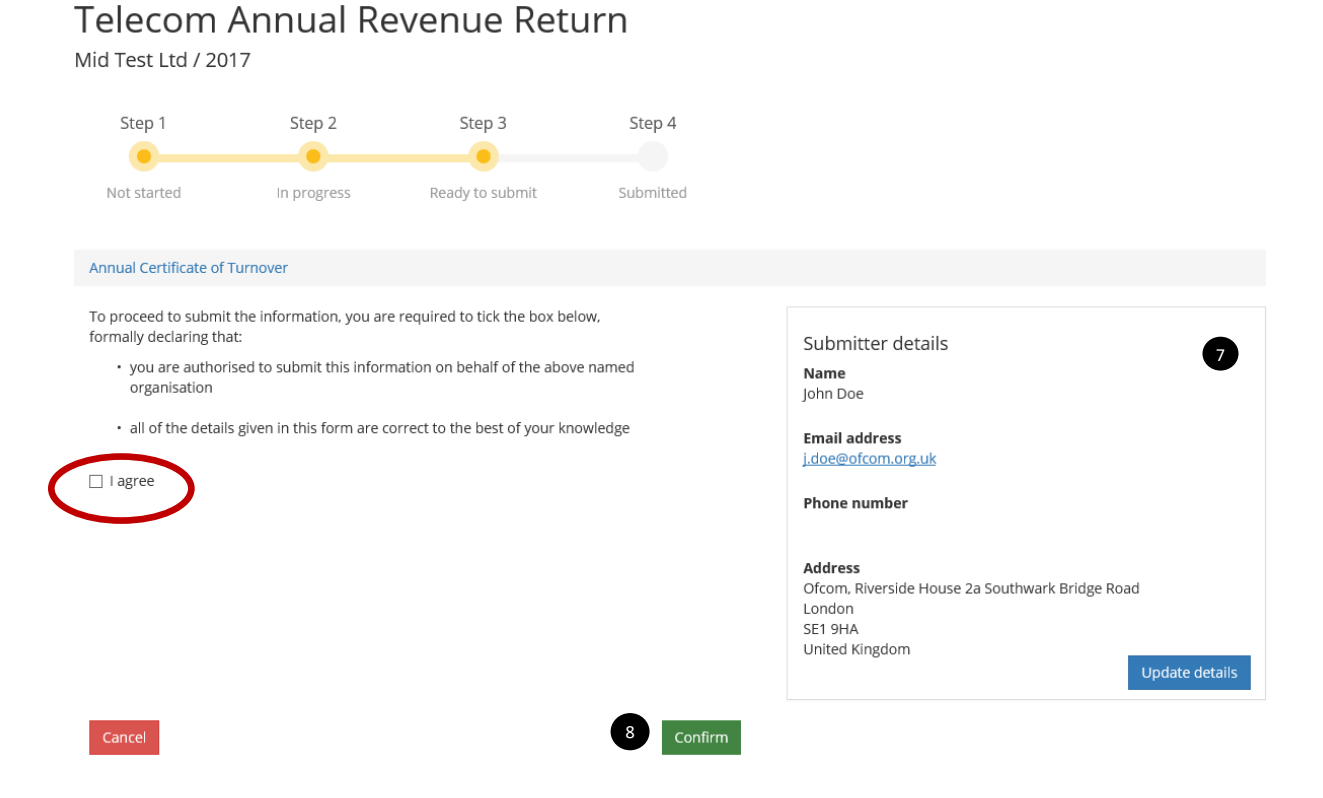

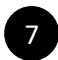

### **Submitter details**

Please ensure the submitters details are correct. Click "Update details" if details need amending. Se[e page 4](#page-6-0) for instructions on updating your contact details.

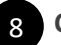

## **Confirm**

If you have met the following conditions:

- You are the authorised person to submit this information on behalf of the service organisation; and
- All of the details given in the form are correct to the best of your knowledge.

You may tick the *I agree* box. Then click **Confirm** 

4.5 Once you have submitted the return you will not be able to amend the figures, unless you contact the Market Intelligence team at [\(mid@ofcom.org.uk\)](mailto:mid@ofcom.org.uk) and request for the return to be re-opened.

# <span id="page-14-0"></span>5. Logging out

5.1 To logout at any point click on the avatar by your name and select *'Logout'* in the dropdown.

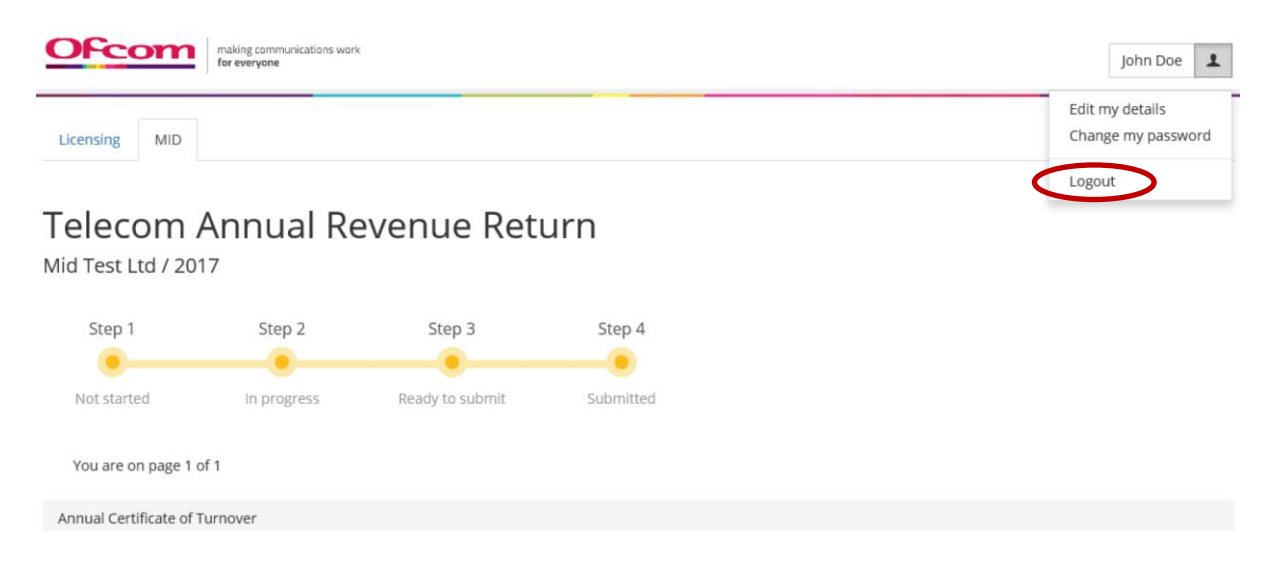